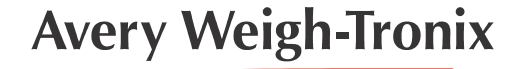

# ZM Internal RM300 Option Module User Instructions

# 1 Configuring the module from AWTX default settings

# 1.1 Connecting to the Web Manager

The Web Manager is a web browser-based user interface where the wireless module's settings can be modified.

- 1. Power on the indicator with the ZM Internal Wifi Module installed.
- 2. Connect to the wireless network created by the module. The password is case-sensitive.
	- 2a. SSID: AwtxAP
	- 2b. Password: SCALES1971
	- 2c. Note: If the DEFAULT button is pressed for 6 seconds the module will be factory reset. The SSID will be reset to *xPico240\_XXXXXX* where *XXXXXX* refers to the last 6 digits of the serial number printed on the module. Refer to the Appendix for manually configuring the module after a factory reset.

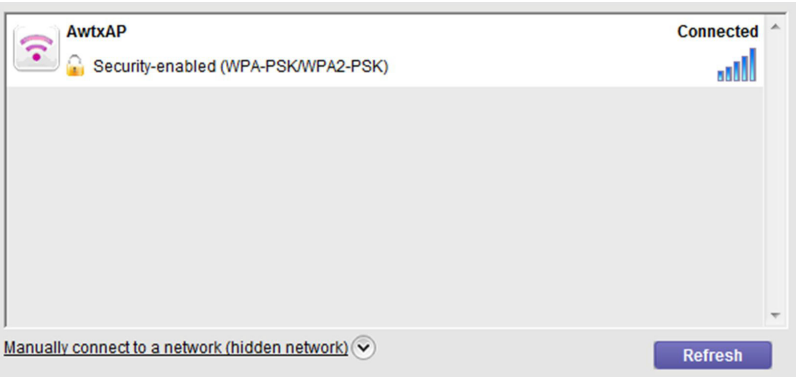

- 3. In a web browser, go to **192.168.0.1**. This is the default IP address for the module's access point (AP) connection. This will take you to a login page that is hosted by the module. These are the default credentials to log in (both are case sensitive):
	- 3a. Username = **admin**
	- 3b. Password = **PASSWORD**

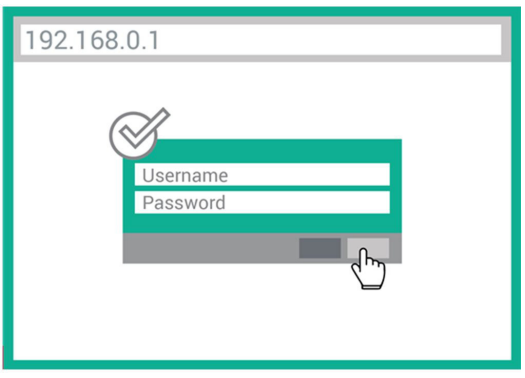

# 1.2 Changing the login credentials

The user login credentials are required in order to change settings on the module once you have connected to its ap0 network (as done in step 3 above). The credentials can be modified by following these steps:

- 1. Once logged in, click *User* to add/edit privileges and change passwords for gaining access to the module.
- 2. By default, there is a user called admin. This user profile can be edited by clicking on it in the User menu.

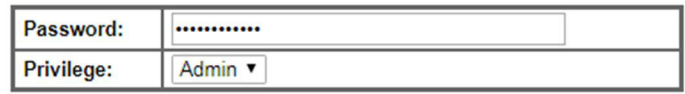

- 3. To add a new user, click in the text box *Create new User* and type in a name for the user. Click *Submit* to create it.
- 4. Once a new user has been created, you can click on the user name. In this menu you can set the password for the user and set the user privileges. The different privileges are explained in the upper right portion of the web page. Click *Submit* to apply any changes.

# 1.3 Creating a WLAN profile

Creating a WLAN profile provides the module the information it needs to connect to a WLAN network. This includes the network name (SSID), passphrase, and security/encryption settings.

- 1. Click on *WLAN Profiles*. This will show a list of any existing WLAN profiles. To edit an existing profile, click on its name in the list.
- 2. To create a new profile, click in the text box labeled *Create new WLAN Profile* and type in a name for the profile. Click *Submit* to create the profile. To edit the newly created profile, click on its name in the list.

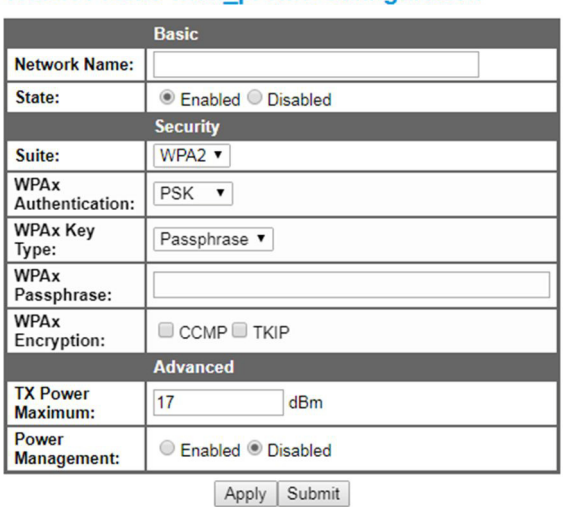

#### **WLAN Profile wlan profile Configuration**

3. When finished making changes to the profile, click *Submit*.

# 1.4 Changing the ap0 SSID/Password

The SSID and Password can be changed for the module access point.

- 1. Click on *Network*. Then click on *ap0*.
- 2. Click on *Link*. Then click on C*onfiguration*.

3. In the *SSID* and *Passphrase* fields, enter the desired SSID and passphrase, respectively.

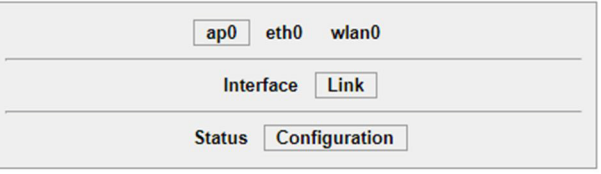

#### **Access Point ap0 Configuration**

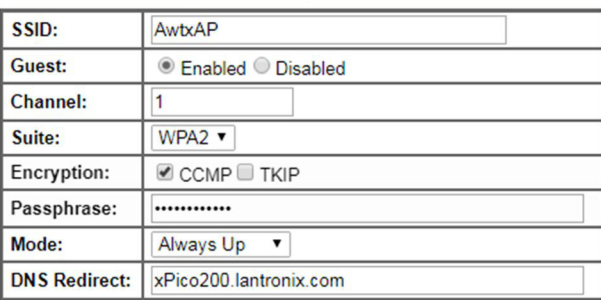

4. Click *Submit* to apply any changes.

# 1.5 Resetting to factory defaults

The module can be reset to factory defaults by pressing and holding the **DEFAULT** button on the module for 6 seconds. If the module has been factory reset, refer to the Appendix section of this document to manually set up the module.

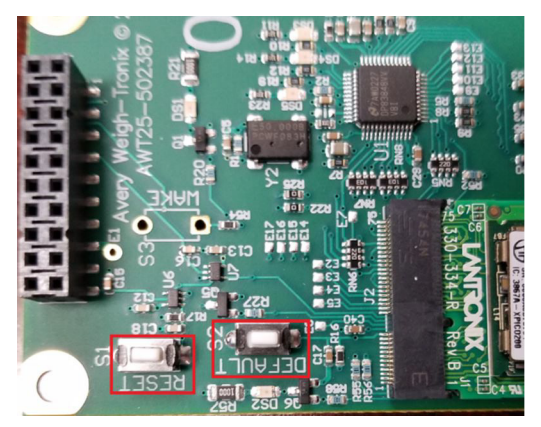

# 2.1 Connecting to the Web Manager

- 1. Power on the indicator with the ZM Internal Wifi Module installed.
- 2. Connect to the wireless network created by the xPico using the unique xPico 240 SSID. The SSID format is *xPico240\_XXXXXX* where *XXXXXX* refers to the last 6 digits of the serial number printed on the module.
	- 2a. The default SSID passphrase is *PASSWORD*

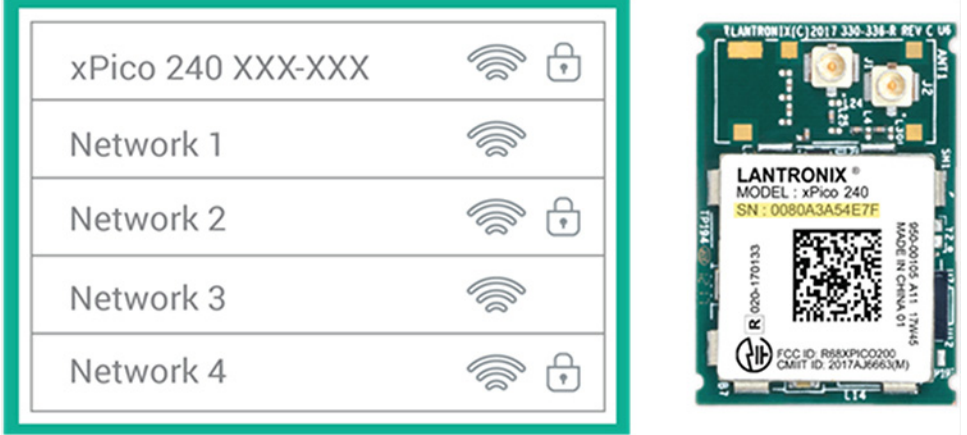

- 3. In a web browser, go to **192.168.0.1**. This is the default IP address when the module is an access point (AP). This will take you to a login page that is hosted by the module. These are the default credentials to log in (both are case sensitive):
	- 3a. Username = **admin**
	- 3b. Password = **PASSWORD**

# 2.2 ap0 Settings

Refer to *Changing the ap0 SSID/Password* section above.

# 2.3 wlan0 Settings

- 1. In the Web Manager, go to the Network menu and click on wlan0.
	- 1a. Click on *Link*
	- 1b. Click on *Configuration*
	- 1c. In the DHCP Client field, set it to **Disabled**
	- 1d. In the IP Address field, set it to **192.168.1.1/24**
	- 1e. Click *Submit* to apply changes

#### 2.4 eth0 Settings

- 1. In the Web Manager, go to the Network menu and click on eth0.
	- 1a. Click on *Configuration*
- 1b. Make sure that *State* is set to *Enabled*
- 1c. Set *DHCP Client* to *Disabled*
- 1d. In the *IP Address* field, set it to 192.168.1.1/24
- 1e. Click *Submit* to apply changes
- 1f. Click on *Link*
- 1g. Click on *Configuration*
- 1h. In the *PHY Address* field, set it to **1**
- 1i. Click *Submit* to apply changes

#### 2.5 Mach10 Settings

- 1. In the Web Manager, go to the MACH10 menu and make sure Device is selected. Click on Configuration.
	- 1a. Set *State* to *Disabled*
	- 1b. Click *Submit* to apply changes

# 2.6 Ethernet-Wifi Bridge settings

- 1. In the Web Manager, go to the Bridge menu. Click on *Configuration*.
	- 1a. Set *Interface* to *wlan0*
	- 1b. Set *Mode* to *Dynamic*
	- 1c. Click *Submit* to apply changes. The changes will not take effect until the module is rebooted.

# 2.7 CPM settings

- 1. In the Web Manager, go to the CPM menu. Click on Roles.
	- 1a. Click on *Configuration*.
	- 1b. Click *Edit* next to *Role WLAN Active*.
	- 1c. Set *CP* to *9*.
	- 1d. Set *State* to *Enabled*.
	- 1e. Set *Assert* to *High*.
	- 1f. Set *Mode* to *Push-Pull*.
	- 1g. Click *Submit* to apply changes.

# 2.8 Test procedure

- 1. Ensure the ZM Wifi module is connected to the indicator with an RJ45 Ethernet cable.
- 2. If an indicator is connected and configured properly, a PC on the same wireless network and subnet as the indicator should be able to see the indicator in Zcom.

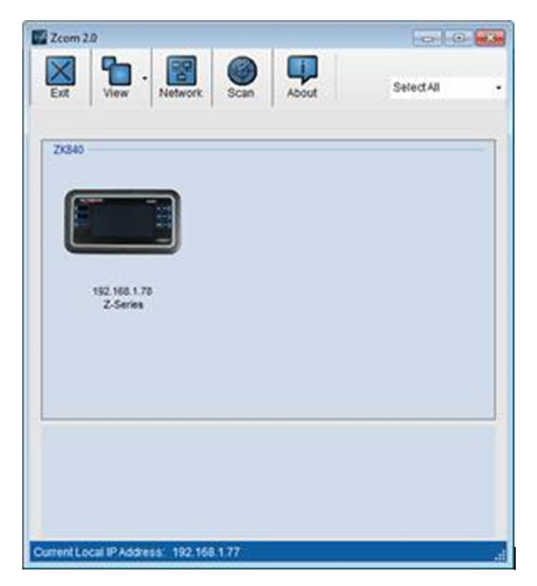

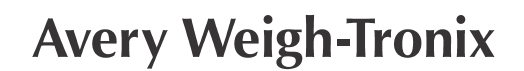

#### **Avery Weigh-Tronix USA**

1000 Armstrong Dr. Fairmont MN 56031 USA Tel: 507-238-4461 Fax: 507-238-4195 Email: usinfo@awtxglobal.com www.averyweigh-tronix.com

#### **Avery Weigh-Tronix UK**

Foundry Lane, Smethwick, West Midlands, England B66 2LP Tel: +44 (0) 8453 66 77 88 Fax: +44 (0)121 224 8183 Email: info@awtxglobal.com www.averyweigh-tronix.com